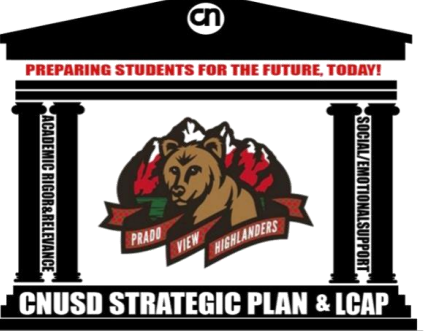

## **How Parents can Help Track i-Ready Progress at Home:**

Students can access i-Ready once they are logged on to their "My CNUSD" page. From there, the student should:

- 1. Select Pre-K-5<sup>th</sup> if they are in those grade levels, OR  $6<sup>th</sup>$  -8<sup>th</sup> if they are in 6<sup>th</sup> grade. A side menu will pop up.
- 2. Select "i-Ready" from the side bar.

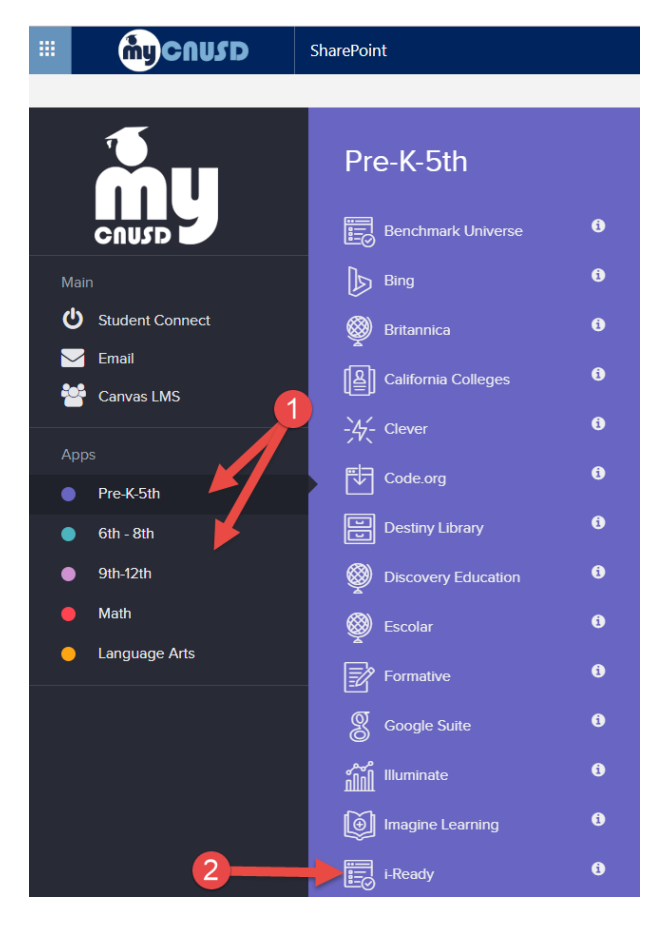

This will launch the i-Ready program. The student should then select Reading OR Math by clicking on the icon. The following examples will show Math.

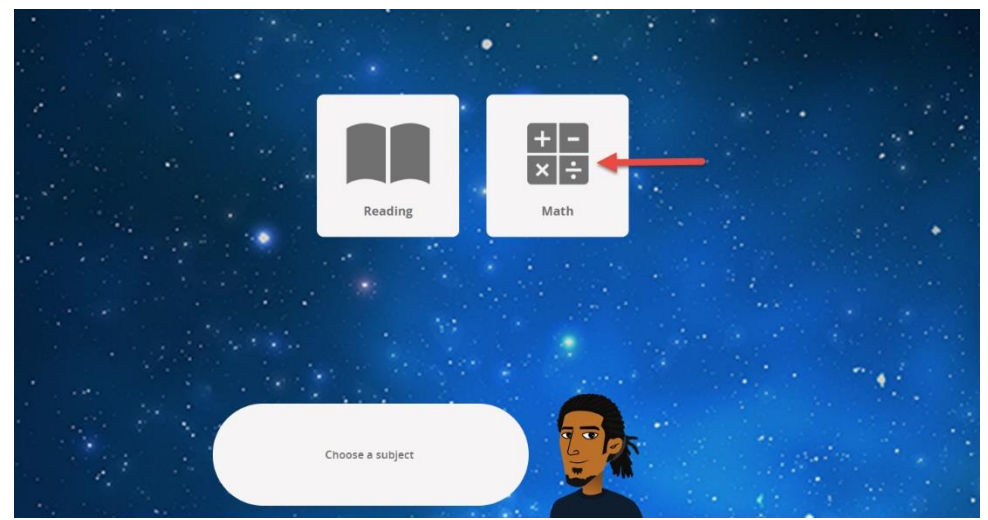

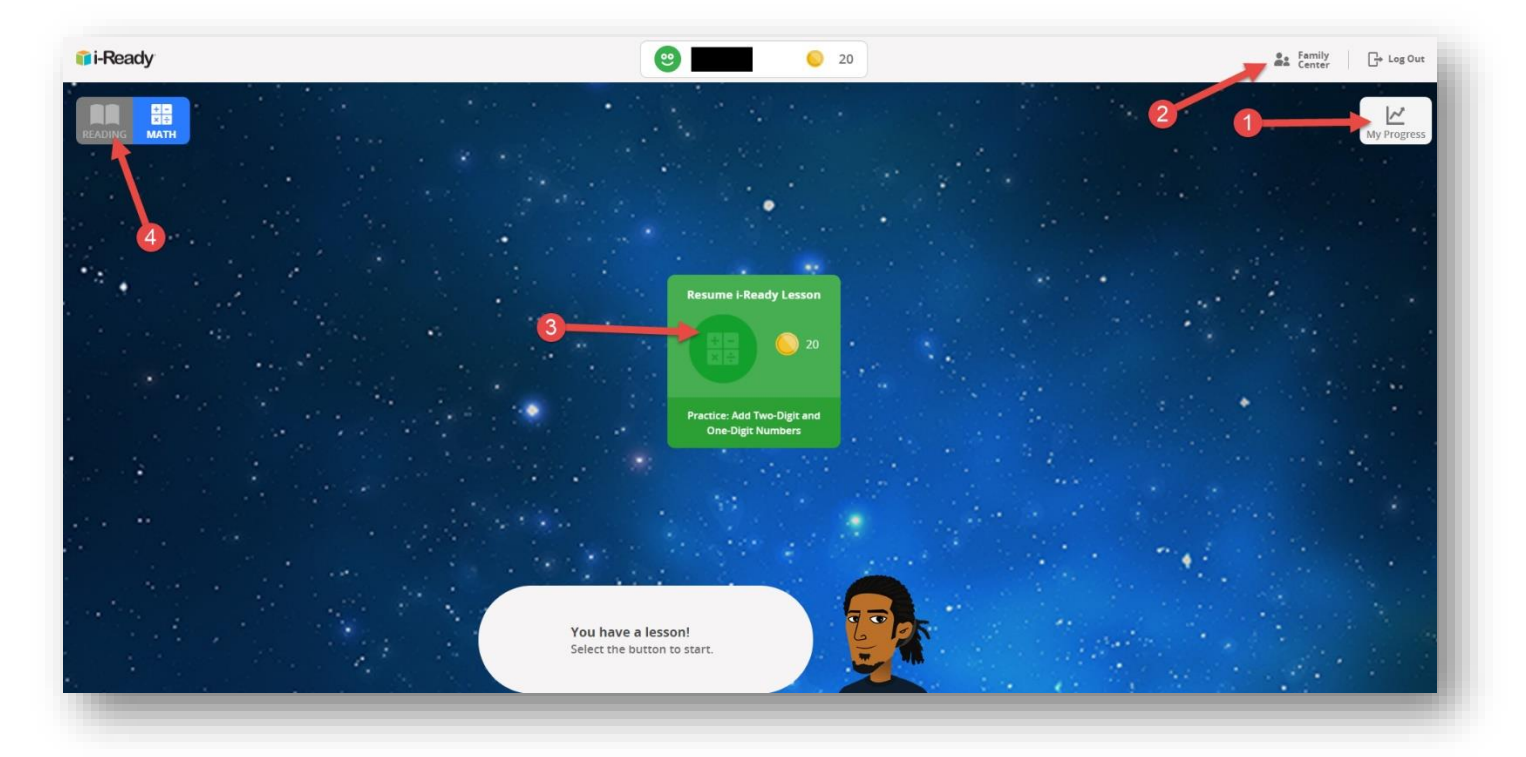

*Note: students may have altered their background and it may appear slightly different than the one pictured here, but the "buttons" are all the same.*

## **Once the content area is chosen, the following options are available:**

- **1. My Progress:** This will provide a snapshot into time on tasks in math and the lessons that the student has engaged with. It will also show if there are particular lessons that have been difficult.
- **2. Family Center:** Get more help, including Frequency Asked Questions (FAQ) and how to help your child at home to help with success in i-Ready.
- **3. Student task(s):** In this sample, the student is in the middle of a lesson so may only choose to resume the lesson. Sometimes, more than one option is available because teachers can assign a lesson, or, as the students advance, they get additional options such as "close reading" once they are a fluent reader.
- **4. Toggle**: This area toggles from one content area to the other content area. Notice, "Reading" is in gray because "Math" is active. If the child wanted to switch to "Reading, he or she would do so from here.

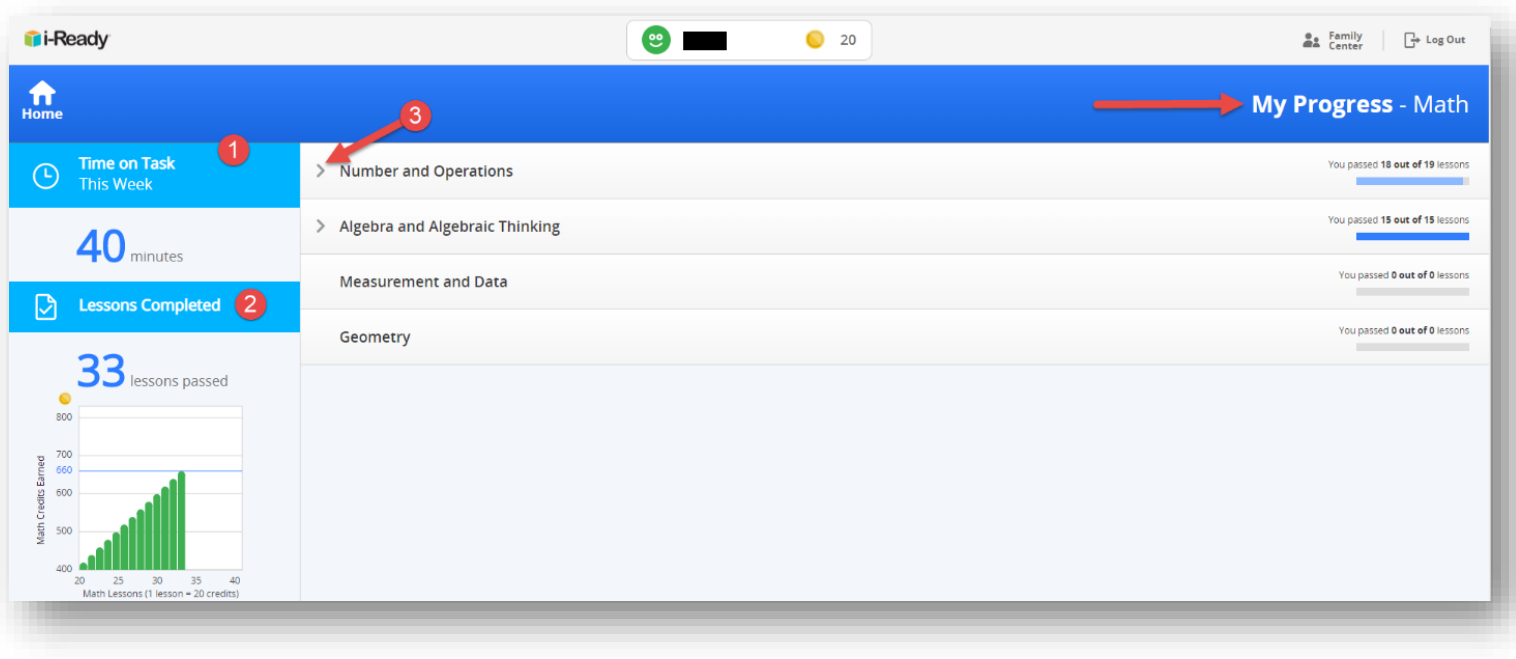

## **If "My Progress" is selected, the following screen becomes available:**

- **1. Time on Task:** Shows how many minutes the student has engaged in a lesson, practice, or quiz during the week. The goal is for each student to complete 45 minutes a week in math AND 45 minutes a week in reading. This can be completed between home and school, and is logged from Sunday to Saturday.
- **2. Lessons Passed:** This shows how many lessons the student has passed, and how many "credits" have been earned. Credits can be used to play fun reading and math games.
- **3. Domain Breakdown:** Click on the > next to the domain name to reveal the specific lessons the student has been working on. If there is no "  $>$  " option, then that domain has not yet been worked on by the student.

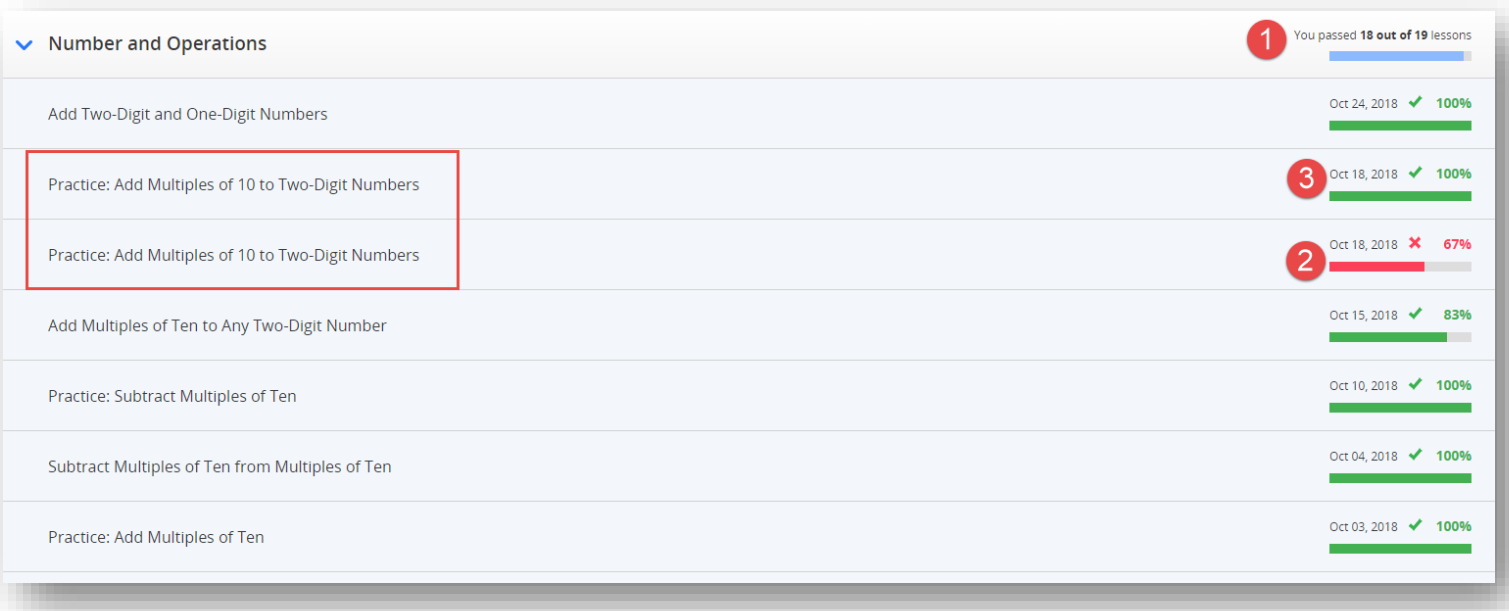

 A drop-down will appear below the domain. You can get the following information:

- **1.** Total number of lessons passed out of how many attempts for that domain
- **2.** Notice that there are two lessons named exactly the same. The student did not pass the lesson on the first attempt (2), but DID pass on the second attempt (3).
- **3.** The lessons appear in order of "most recent first." If a student is not able to pass a lesson two times in a row, the next lesson will be presented. If the student fails too many in that domain, it will be shut off until the teacher has a chance to intervene with the student and turn the domain back on.